Reverse Engineering & Malware Analysis Training

#### **Practical Reversing III - Malware Memory Forensics**

Monnappa (m0nna)

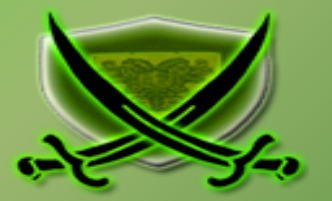

## **Disclaimer**

The Content, Demonstration, Source Code and Programs presented here is "AS IS" without any warranty or conditions of any kind. Also the views/ideas/knowledge expressed here are solely of the trainer's only and nothing to do with the company or the organization in which the trainer is currently working.

However in no circumstances neither the trainer nor SecurityXploded is responsible for any damage or loss caused due to use or misuse of the information presented here.

# **Acknowledgement**

- Special thanks to **null** & **Garage4Hackers** community for their extended support and cooperation.
- Thanks to all the trainers who have devoted their precious time and countless hours to make it happen.

#### **Reversing & Malware Analysis Training**

This presentation is part of our **Reverse Engineering & Malware Analysis** Training program. Currently it is delivered only during our local meet for FREE of cost.

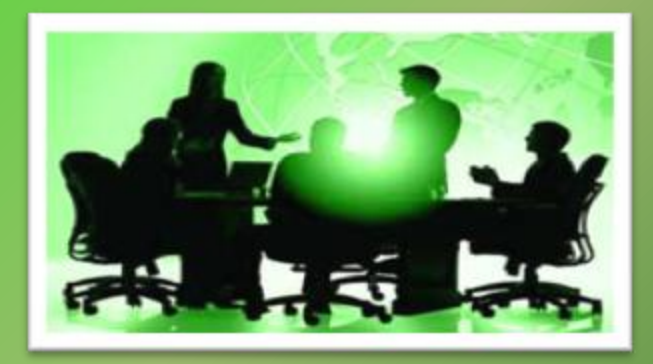

For complete details of this course, visit our [Security Training page.](http://securityxploded.com/security-training.php)

# **Who am I**

#### **Monnappa**

ł

- $\blacksquare$  m0nna
- **Member of Security Xploded**
- $\blacksquare$  Info Security Investigator @ Cisco
- Reverse Engineering, Malware Analysis, Memory Forensics
- GREM, CEH
- Email: monnappa22@gmail.com

**Course Q&A**

- Keep yourself up to date with latest security news
	- [http://www.securityphresh.com](http://www.securityphresh.com/)

- For Q&A, join our mailing list.
	- <http://groups.google.com/group/securityxploded>

## **Contents**

- Why Memory Forensics?
- Steps in Memory Forensics
- Volatility Quick Overview
- $\odot$  Volatility help and plugins
- Demo

#### **Why Memory Forensics?**

- **Finding and extracting forensic artefacts**
- **Helps in malware analysis**
- **Determining process, network, registry activities**
- **Reconstructing original state of the system**
- **Assists with unpacking, rootkit detection and reverse engineering**

#### **Steps in Memory Forensics**

- **Memory acquisition - Dumping the memory of a target machine**
	- **tools: Win32dd/Win64dd, Memoryze, DumpIt, FastDump**
	- **In Virtual machine: Suspend the VM and use .vmem file**
- **Memory analysis - Analyzing the memory dump for forensic artifacts**

**- tools: Volatility, Memoryze**

## **Volatility Quick Overview**

- **Advanced memory Forensics Framework written in python**
- **Installation details:**
	- **- <http://code.google.com/p/volatility/wiki/FullInstallation>**
- **Use -h or --help option to get list of command-line switches**
	- **- example: python vol.py –h**
- **Use -f <filename> and --profile to indicate the memory dump you are analyzing example: python vol.py -f mem.dmp --profile=WinXPSP3x86**
- **To know the --profile info use below command: example: python vol.py -f mem.dmp imageinfo**

#### **Volatility help and plugins**

#### -h or –help option displays help and available plug-in commands in volatility.

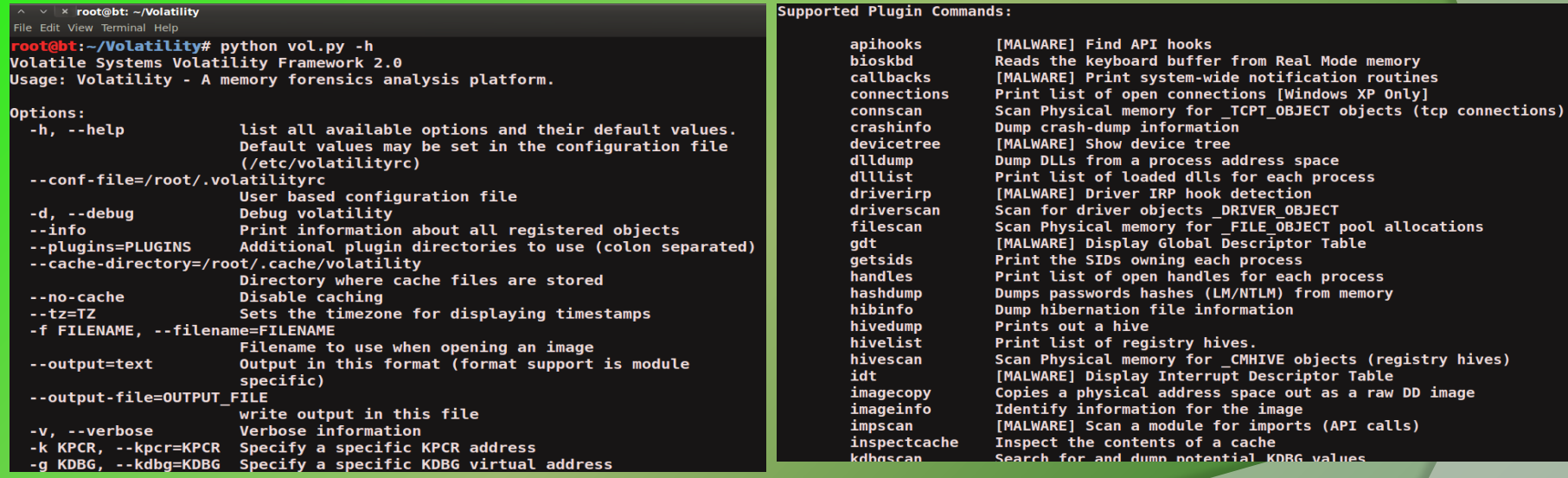

# DEMO

<http://youtu.be/YcVusDjnBxw>

#### **Demo-Scenario**

**Your security device alerts, show malicious http connection to ip address 208.91.197.54 from a source ip 192.168.1.100 on 8th june 2012 at around 13:30hrs...you are asked to investigate and do memory forensics on that machine 192.168.1.100**

**- To start with, acquire the memory image "infected.dmp" from 192.168.1.100, using memory acquistion tools (win32dd)** *command: win32dd.exe /f infected.dmp*

**- Analyze the memory dump "infected.dmp"** 

### **Step 1 – Start With what you know**

Volatility's connections module shows connection to the malicious ip by pid 1748

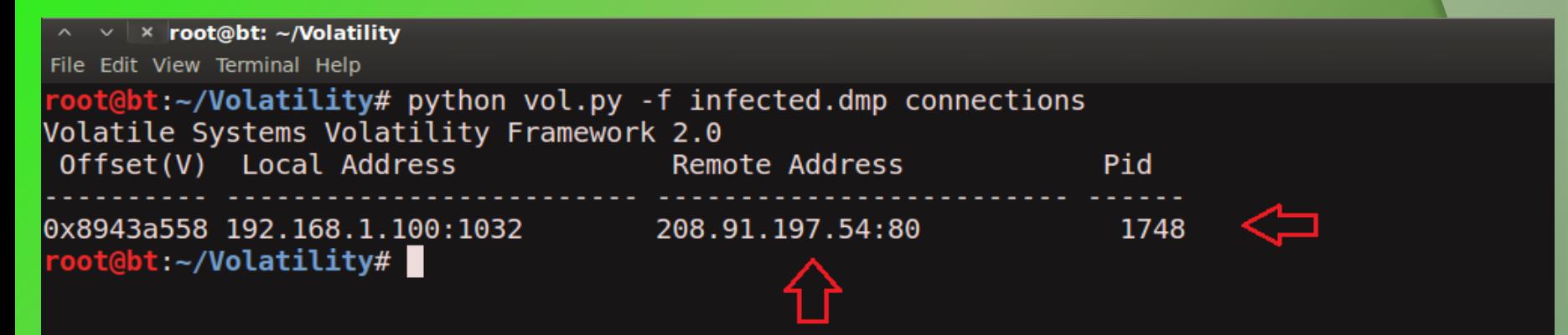

#### **Step 2 – Info about 208.91.197.54**

Google search shows 208.91.197.54 associated with malware, probably "spyeye", we need to confirm that yet.

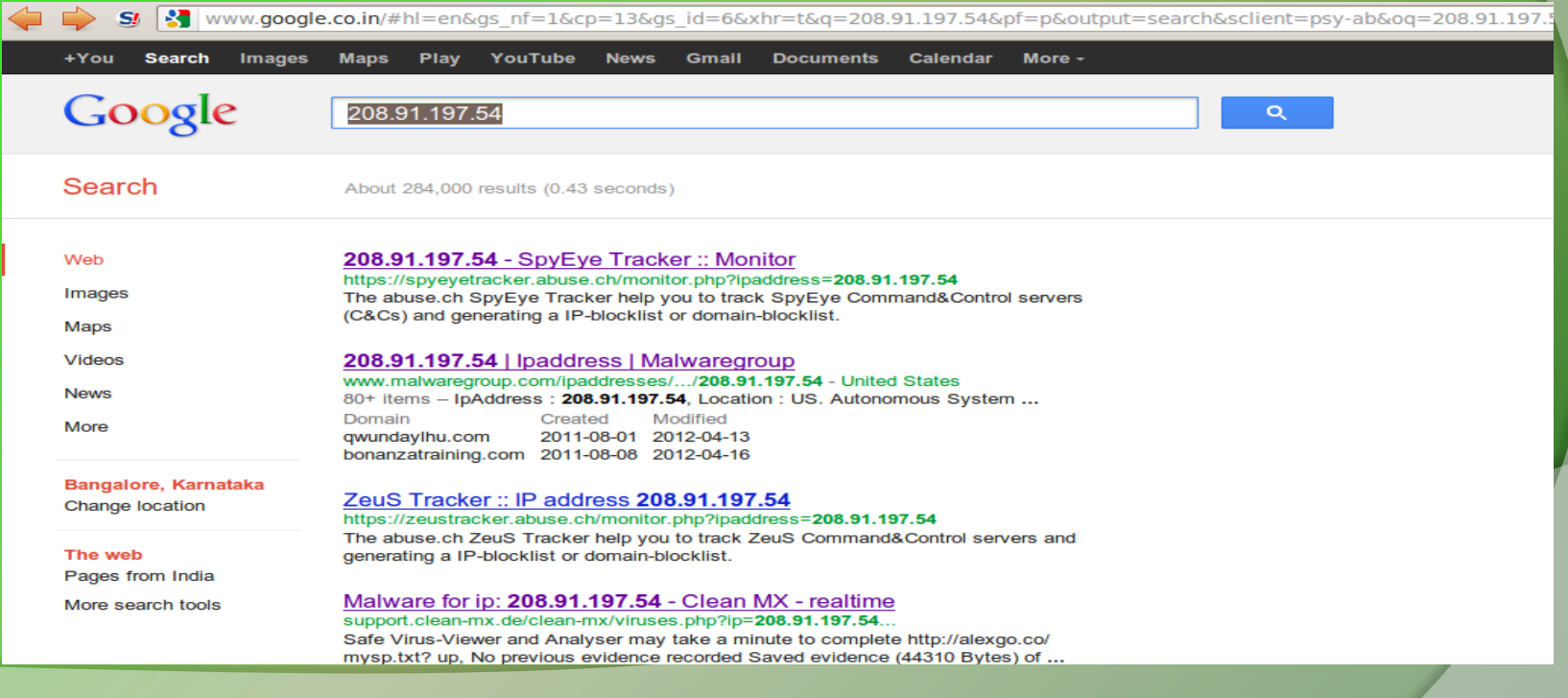

#### **Step 3 – Who is Pid 1748?**

"psscan" shows pid 1748 belongs to explorer.exe, also two process created during same time reported by security device (i.e june 8<sup>th</sup> 2012)

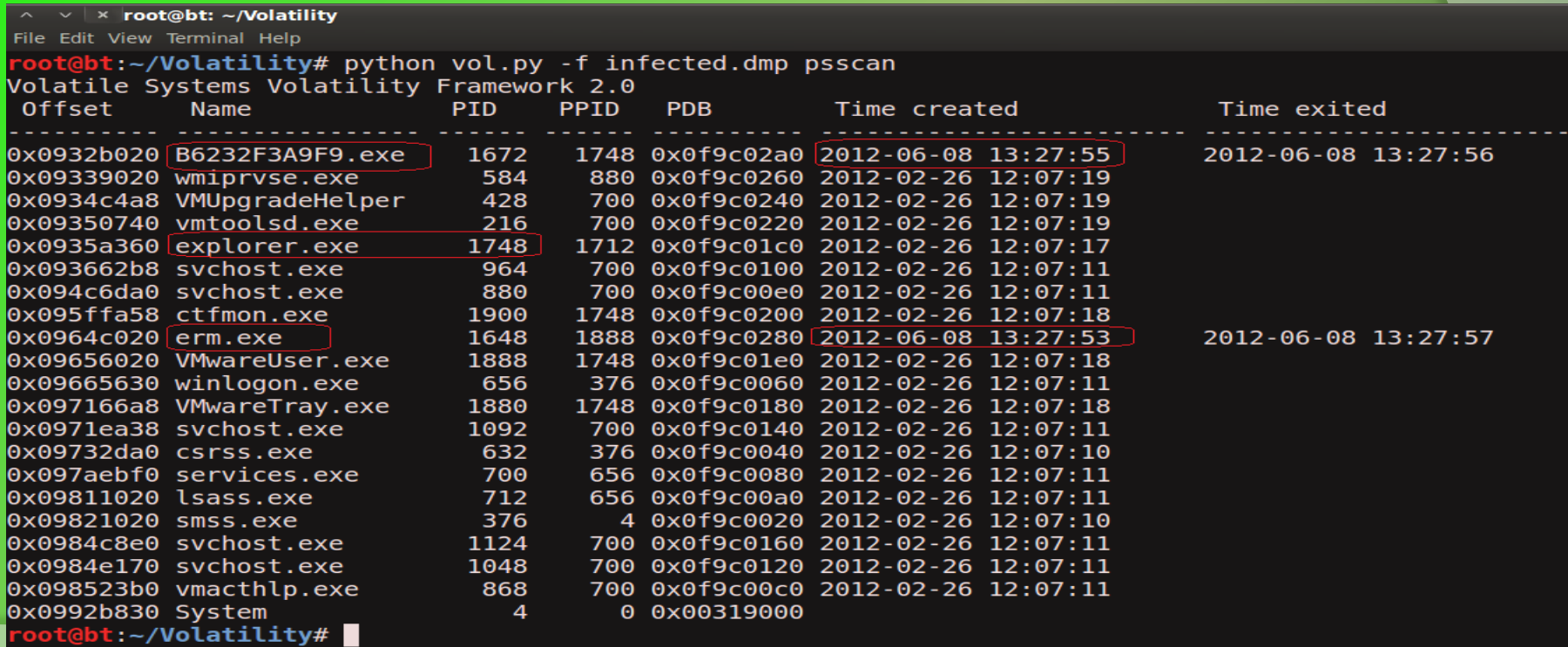

#### **Step 4 – Process handles of explorer.exe**

Explorer.exe opens a handle to the B6232F3A9F9.exe, indicating explorer.exe created that process, which might be malicious…focusing on explorer.exe for now.

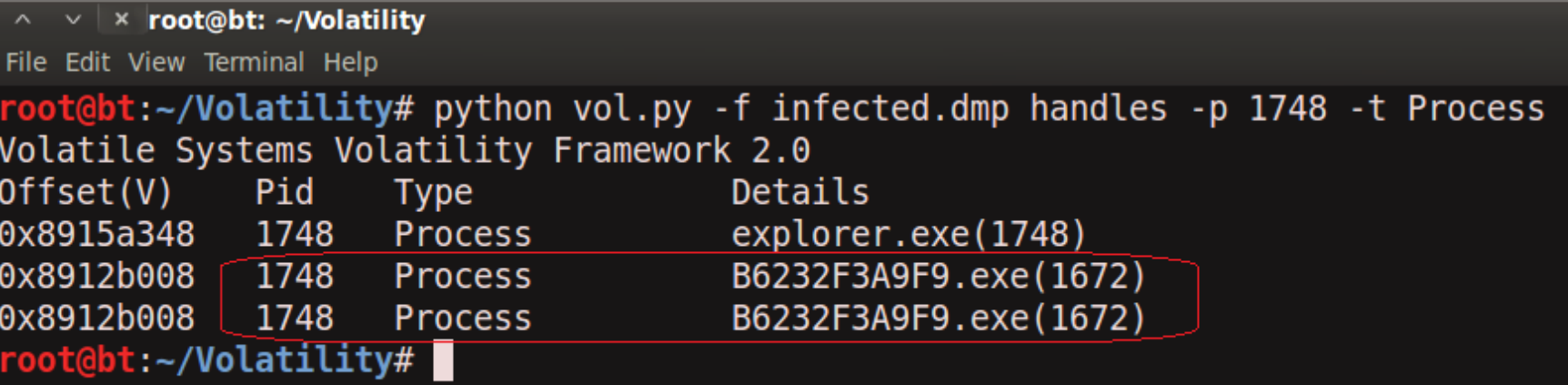

#### **Step 5 – apihooks in explorer.exe**

apihooks module show, inline api hooks in explorer.exe and jump to an unknown location

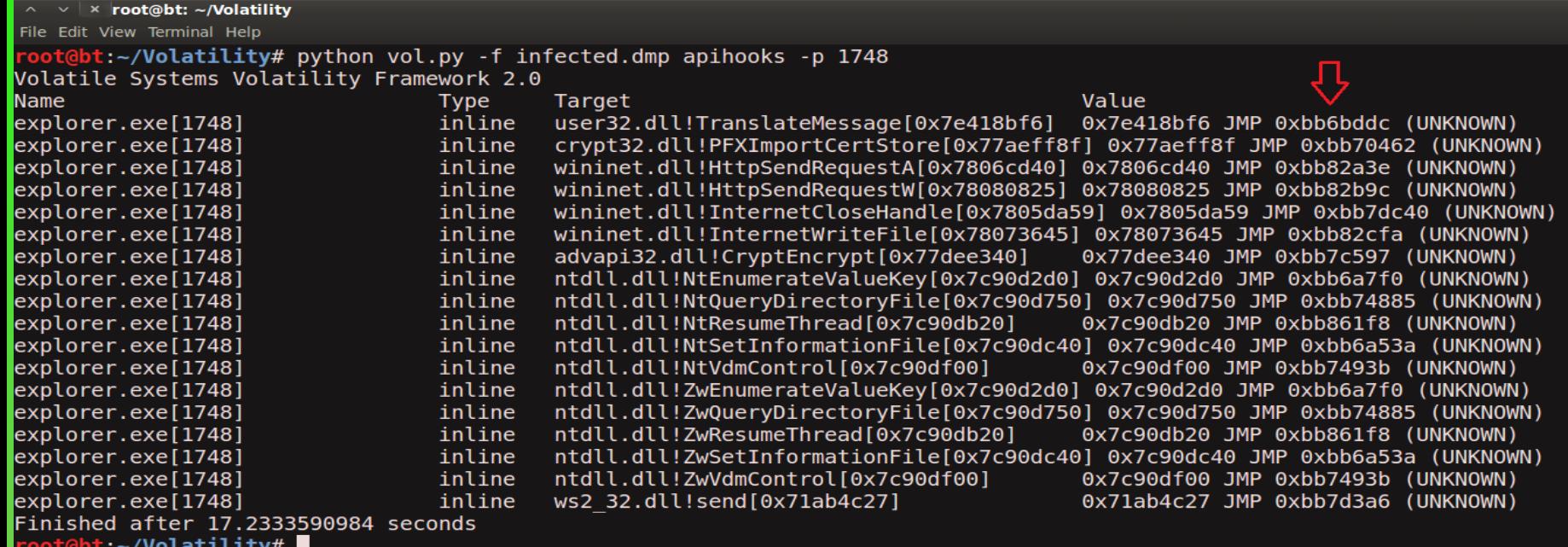

#### **Step 6 – exploring the hooks**

Disassembled hooked function (TranslateMessage), shows a short jump and then a long jump to malware location

```
File Edit View Terminal Help
root@bt:~/Volatility# python vol.py -f infected.dmp volshell
Volatile Systems Volatility Framework 2.0
Current context: process System, pid=4, ppid=0 DTB=0x319000
Welcome to volshell! Current memory image is:
file:///root/Volatility/infected.dmp
To get help, type 'hh()'
\Rightarrow hh()
\mathsf{bs}(1): Print a process listing.
cc(offset=None, pid=None, name=None)
                                          : Change current shell context.
dd(address, length=128, space=None)
                                          : Print dwords at address.
db(address, length=128, width=16, space=None) : Print bytes as canonical hexdump.
hh (cmd=None)
                                          : Get help on a command.
dt(objct, address=None)
                                          : Describe an object or show type info.
list entry(head, objname, offset=-1, fieldname=None, forward=True) : Traverse a LIST ENTRY.
dis (address, length=128, space=None)
                                          : Disassemble code at a given address.
For help on a specific command, type 'hh(<command>)'
>> cc(pid=1748)
Current context: process explorer.exe, pid=1748, ppid=1712 DTB=0xf9c01c0
\gg dis(0x7e418bf6, length=32)
0x7e418b66 eb01
                                             JMP 0x7e418bf9
                                             RET
0x7e418bf8c30x7e418bf9 e9de31758d
                                             JMP 0xbb6bddc
0x7e418bfe 086681
                                             OR [ESI-0x7f], AH
0x7e418c01 7e08
                                             JLE 0x7e418c0b
0x7e418c03 e500
                                             IN EAX. 0x0
0x7e418c05 0f84667e0200
                                             JZ 0x7e440a71
0x7e418c0b 6a00
                                             PUSH AVA
```
#### **Step 7 – Embedded exe in explorer.exe**

. . . . . . . . . @. . . . . . .

 $.M. . . .$ 

. . . .

Printing the bytes show the presence of embedded executable in explorer.exe

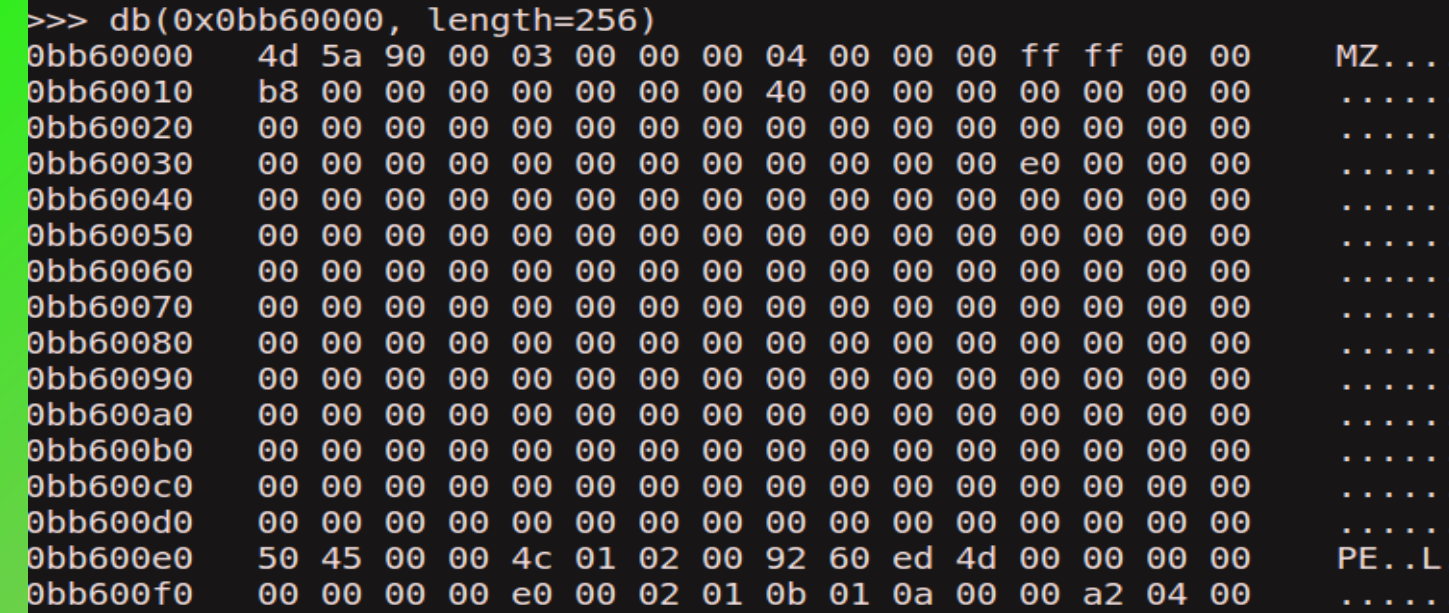

### **Step 8 – dumping the embedded exe**

vaddump dumps the embedded exe from explorer.exe

 $\vee$  |  $\times$  root@bt: ~/Volatility File Edit View Terminal Help oot@bt:~/Volatility# python vol.py -f infected.dmp vaddump -p 1748 -D dump/ Olatile Systems Volatility Framework 2.0 Pid: 1748 

root@bt:~/Volatility#

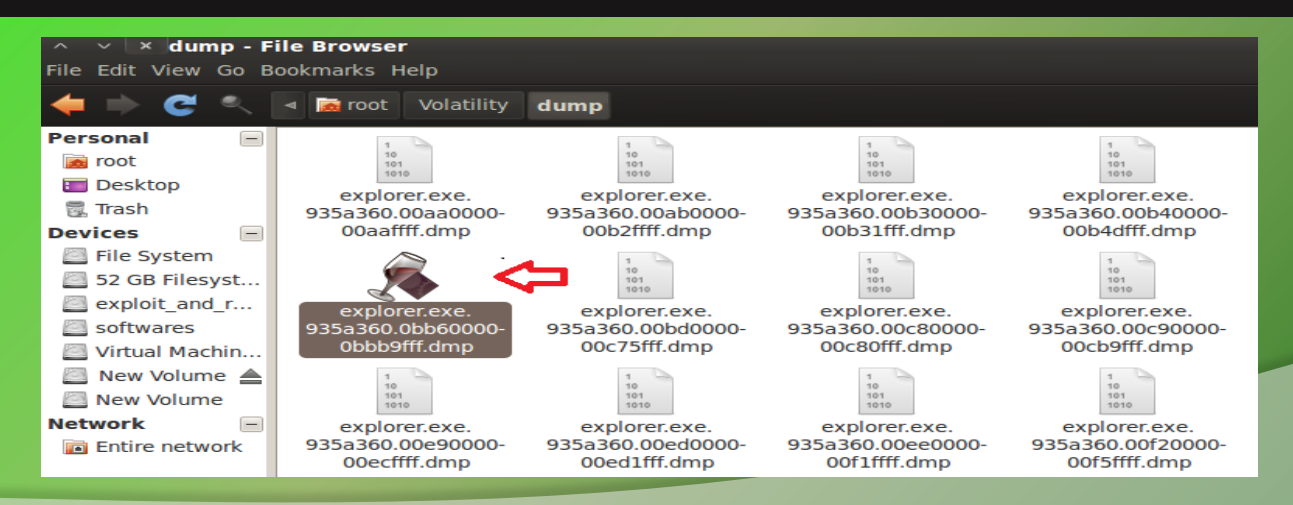

#### **Step 9 – virustotal submission**

#### Submission to virustotal, confirms the dumped executable as component of "spyeye"

| Detection ratio: 8/39                                  |                          | mu eo u       |  |
|--------------------------------------------------------|--------------------------|---------------|--|
| Analysis date: 2012-06-08 19:56:31 UTC (2 minutes ago) |                          |               |  |
| $\tilde{\phantom{a}}$<br>More details                  |                          |               |  |
|                                                        |                          |               |  |
| <b>Antivirus</b>                                       | <b>Result</b>            | <b>Update</b> |  |
| AhnLab-V3                                              | Packed/Win32.Morphine    | 20120608      |  |
| <b>AntiVir</b>                                         | TR/Dropper.Gen           | 20120608      |  |
| Antiy-AVL                                              | ٠                        | 20120608      |  |
| Avast                                                  | Win32:Spyeye-XY [Trj]    | 20120608      |  |
| <b>BitDefender</b>                                     | ÷                        | 20120608      |  |
| ByteHero                                               | $\overline{\phantom{a}}$ | 20120606      |  |
| <b>CAT-QuickHeal</b>                                   | $\overline{\phantom{a}}$ | 20120608      |  |
| ClamAV                                                 | ٠                        | 20120608      |  |
| Commtouch                                              | ٠                        | 20120608      |  |
| Comodo                                                 | ×                        | 20120608      |  |
| Emsisoft                                               | Trojan.Win32.Spyeye!IK   | 20120608      |  |
| eSafe                                                  | ٠                        | 20120607      |  |
| F-Prot                                                 | ٠                        | 20120608      |  |
| F-Secure                                               | $\overline{\phantom{a}}$ | 20120608      |  |
| Fortinet                                               | $\sim$                   | 20120608      |  |
| GData                                                  | Win32:Spyeye-XY          | 20120608      |  |
| <b>Ikarus</b>                                          | Trojan.Win32.Spyeye      | 20120608      |  |

www.SecurityXploded.com

#### **Step 10 – Can we get more info?**

Strings extracted from the dumped executable, show reference to interesting artifacts (executable and the registry key)

× root@bt: ~/Volatility/test

File Edit View Terminal Help

Filesystem Brows

ot@bt:~/Volatility/test# strings explorer.exe.935a360.0bb60000-0bbb9fff.dmp > ascii strings.txt

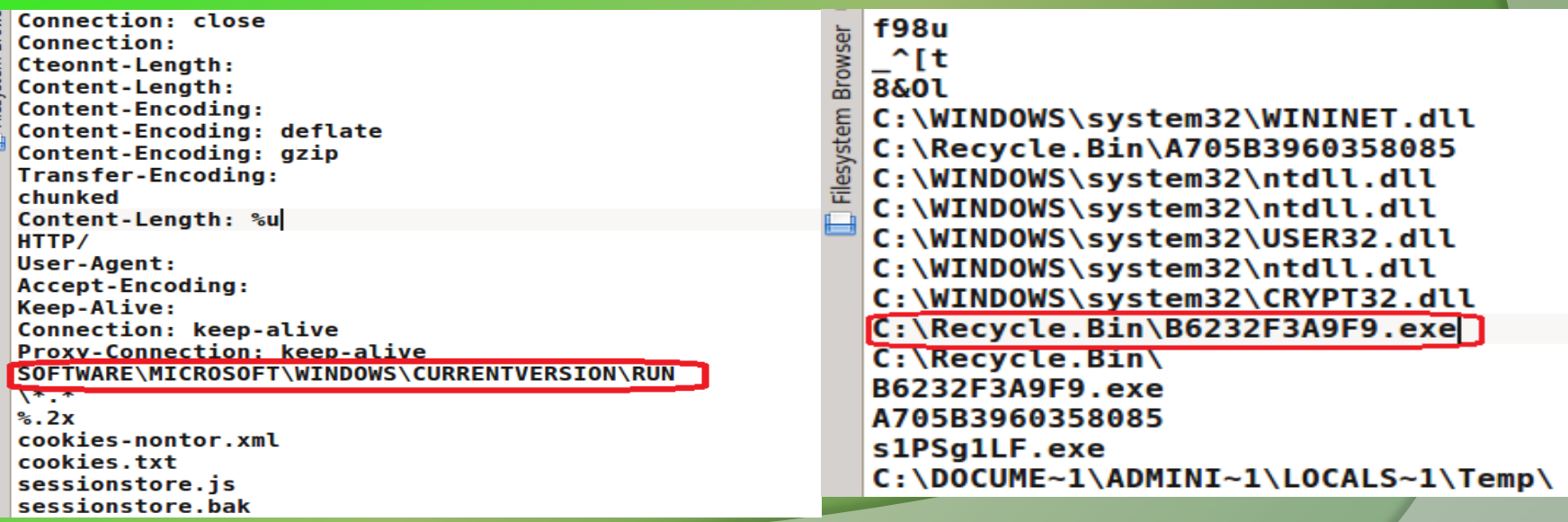

## **Step 11 – Printing the registry key**

Malware creates registry key to survive the reboot

```
root@bt:~/Volatility# python vol.py -f infected.dmp printkey -K "SOFTWARE\MICROSOFT\WINDOWS\CURRENTVERSION\RUN"
Volatile Systems Volatility Framework 2.0
Legend: (S) = Stable (V) = Volatile
Registry: \Device\HarddiskVolume1\Documents and Settings\LocalService\NTUSER.DAT
Kev name: Run (S)Last updated: 2011-10-31 15:07:20
Subkeys:
Values:
Registry: \Device\HarddiskVolume1\WINDOWS\system32\config\default
Key name: Run (S)
Last updated: 2011-10-31 20:28:57
Subkeys:
Nalues:
Registry: \Device\HarddiskVolume1\Documents and Settings\Administrator\NTUSER.DAT
Key name: Run (S)Last updated: 2012-06-08 13:27:56
Subkeys:
Values:
REG SZ
             ctfmon.exe
                             : (S) C:\WINDOWS\system32\ctfmon.exe
REG SZ
             4Y3Y0C3A1F7XZHZWACQCUD : (S) C:\Recycle.Bin\B6232F3A9F9.exe
```
#### **Step 12 – Finding the malicious exe on infected machine**

Finding malicious sample from infected host and virustotal submission confirms spyeye infection

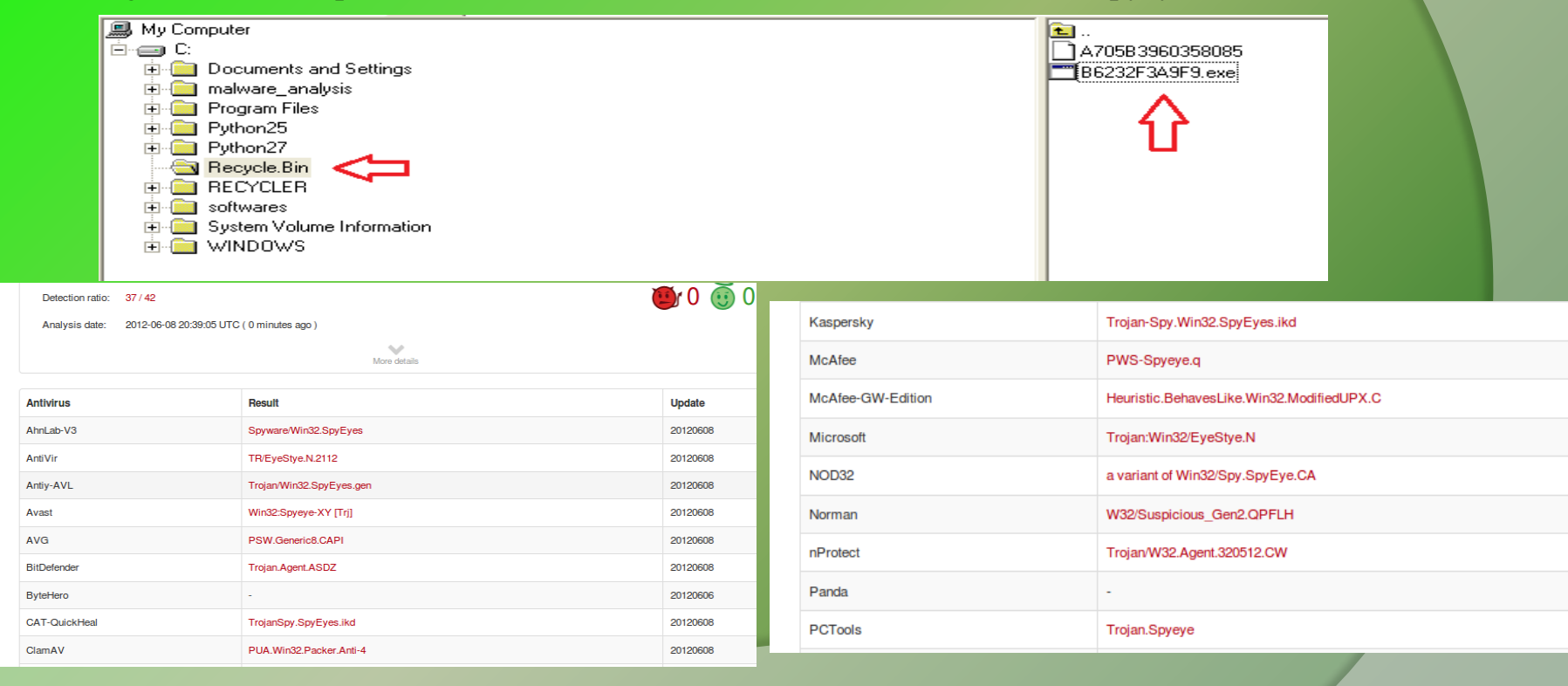

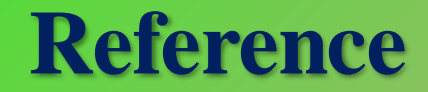

▶ [Complete Reference Guide for Reversing & Malware Analysis Training](http://securityxploded.com/malware-analysis-training-reference.php)

## **Thank You !**

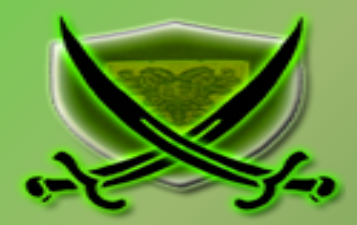